#### The following diagram shows the WebStatus login screen.

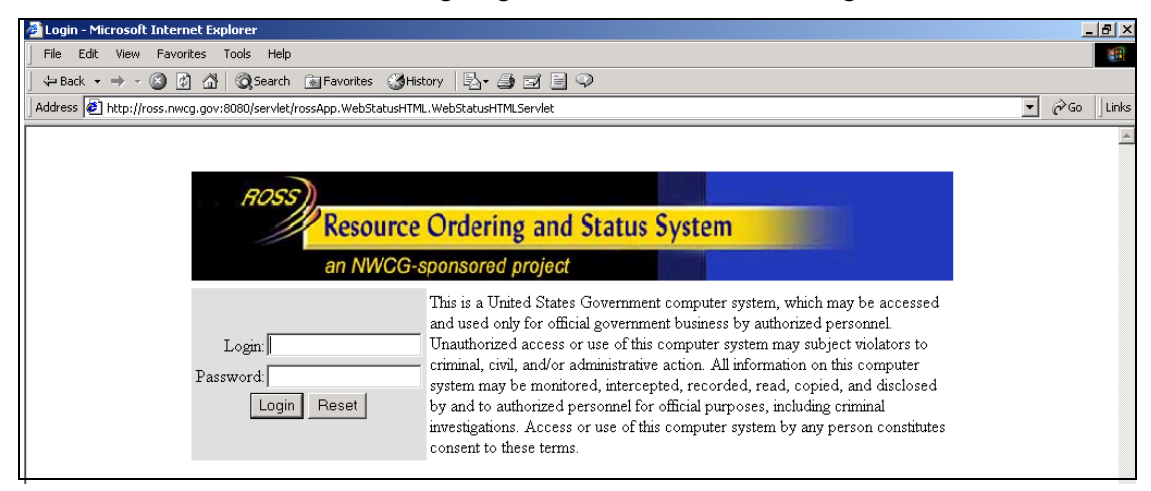

## **To log off WebStatus**

- **1** On the **WebStatus** screen, click **Log Off**.
- **2** Click the **Logoff** button, and then close your Internet Browser.

The following diagram shows the Logoff screen.

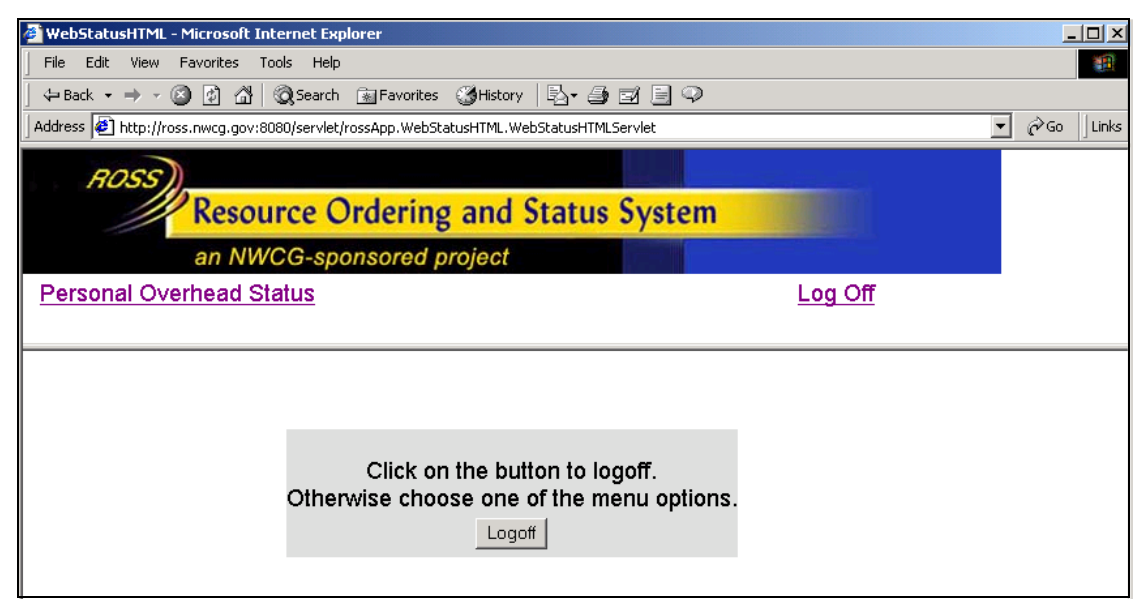

The following diagram shows the logoff confirmation screen.

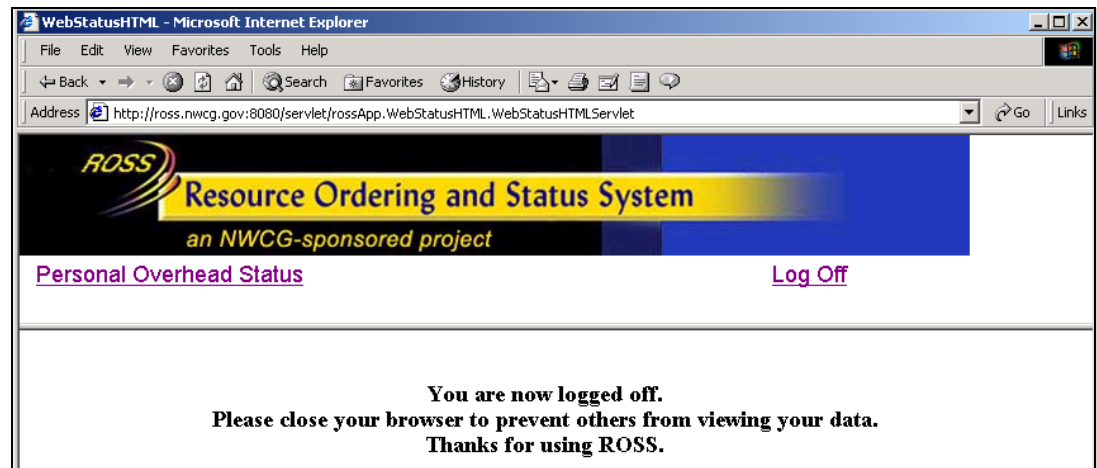

# **Managing Personal Overhead Status information**

This section explains how to specify details for your personal overhead status. Tasks explained in this section include:

- Designating your Availability Area
- Designating your Availability Status as Unavailable
- Designating your Availability Status as Available
- Adding a new Remark
- Adding an Unavailability period
- Editing an Unavailability period
- Deleting an Unavailability period
- Changing your password.

The following diagram shows the WebStatus screen as it appears for employees.

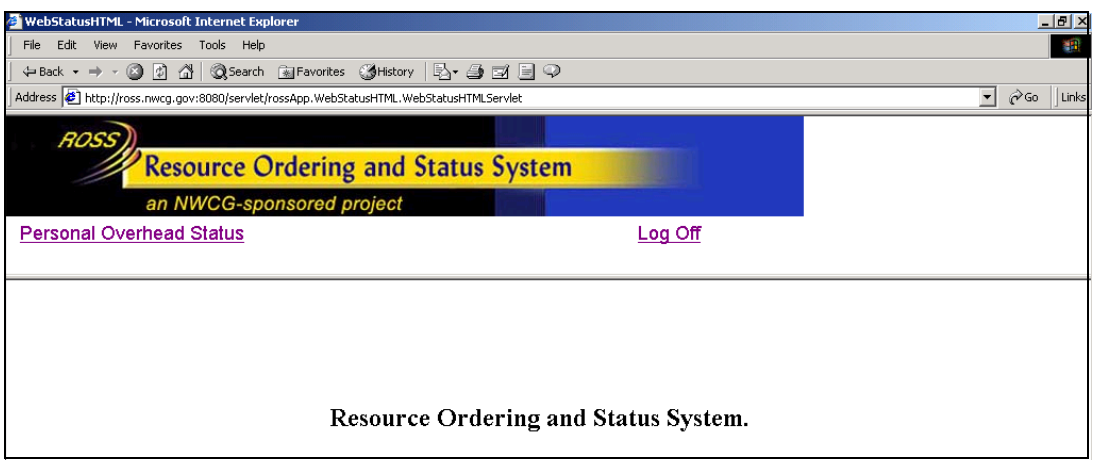

# **To access the Personal Overhead Status screen**

• On the **WebStatus** screen, click **Personal Overhead Status**.

The following diagram shows the Manage Personal Overhead Status screen for sample supervised overhead resource Joe Foxworthy.

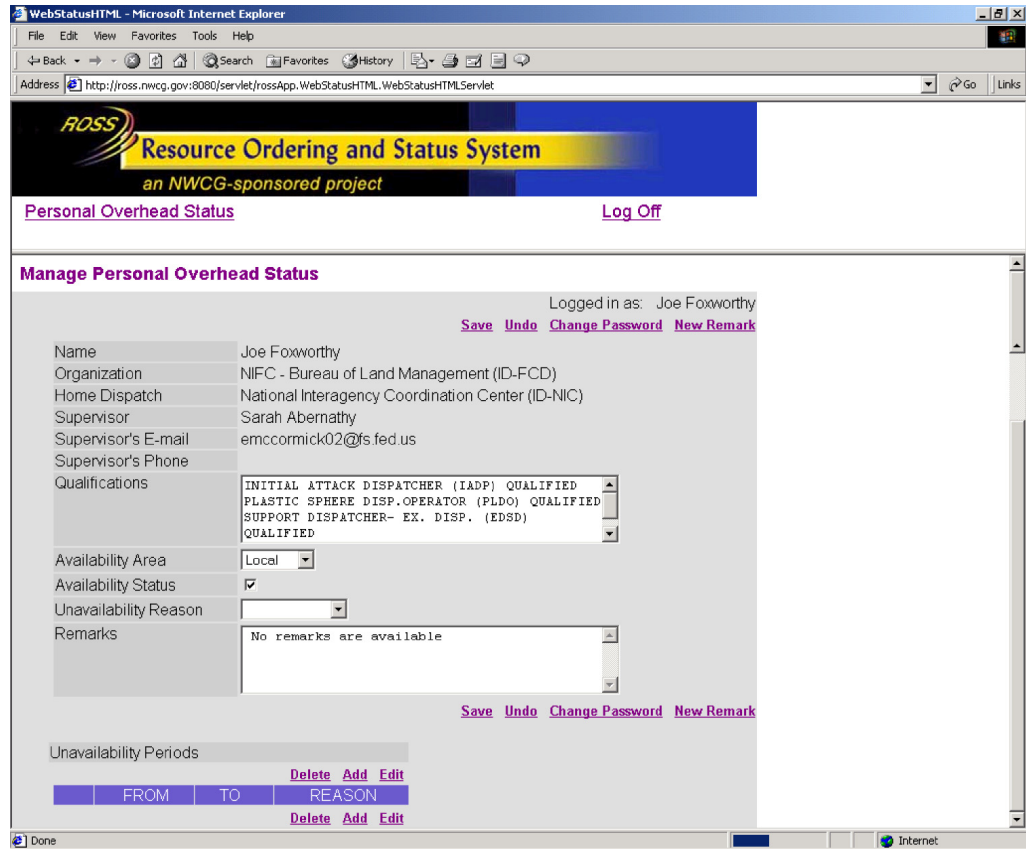

#### **To undo any unsaved changes**

• On the **Manage Personal Overhead Status** screen, click **Undo**.

#### **To designate your Availability Area**

- **1** On the **Manage Personal Overhead Status** screen, click the **Availability Area** drop-down arrow, and then highlight to select the **Availability Area** of your choice
	- (blank)
	- GACC
	- Local
	- National.
- **2** When finished, click **Save**.

# **To designate your Availability Status as Unavailable**

- **1** On the **Manage Personal Overhead Status** screen, click to clear the **Availability Status** check box.
- **2** Click the **Unavailability Reason** drop-down arrow and then select the **Unavailability Reason** of your choice
	- (blank)
	- At Incident
	- Day Off
	- **Inactive**
	- Management
	- $N/A$
	- Out of Service
	- Personal
	- Rest.
- **3** When finished, click **Save**.

#### **To designate your Availability Status as Available**

• Click to select the **Availability Status** check box, and then click **Save**.

#### **To add a New Remark**

- **1** On the **Personal Overhead Status** screen, click **New Remark**.
- **2** On the **Add Remarks** screen, type the **Remarks** of your choice, and then click **OK**.

The following diagram shows the Add Remarks screen.

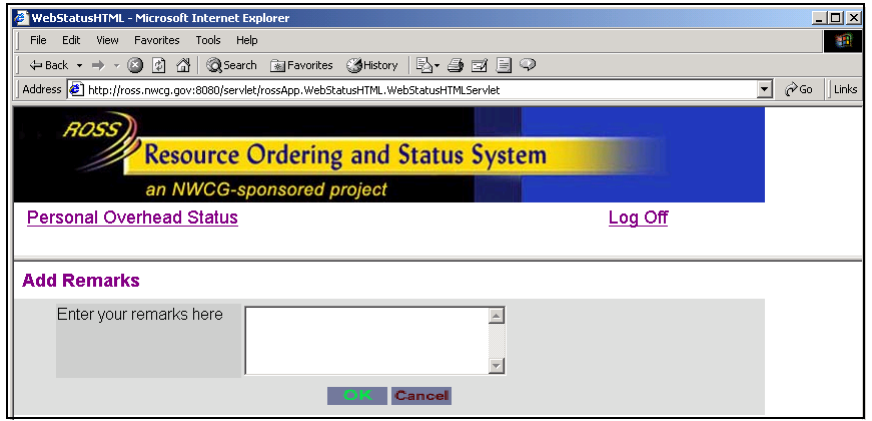

*Once saved, Remarks can not be deleted.*

#### **To add an Unavailability period**

**1** On the **Manage Personal Overhead Status** screen, click **Add**.

The following diagram shows the Add or Edit Unavailability screen.

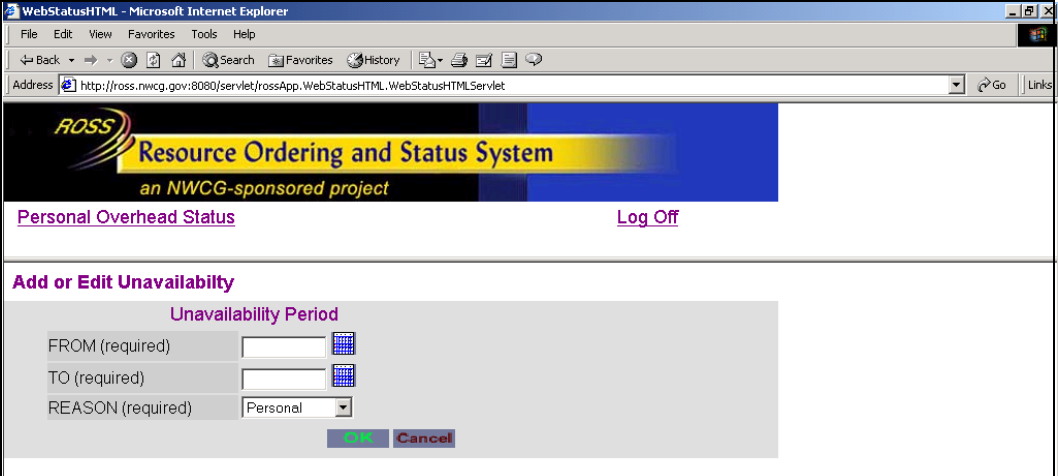

**2** On the **Add or Edit Unavailability** screen, click the **Calendar** button next to the **FROM** box, and then select the **FROM** date of your choice.

The following diagram shows the Calendar for designating FROM and TO unavailability dates.

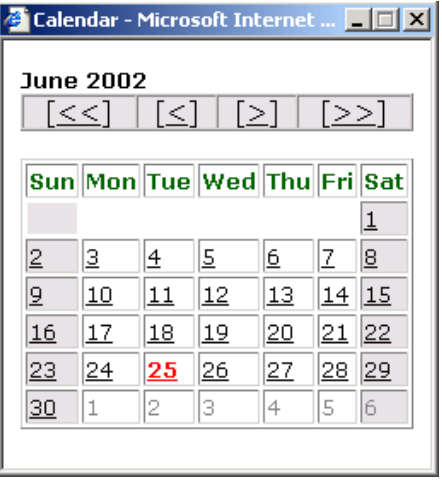

*Clicking the double arrows (<< and >>) on the Calendar will display the same month for the previous or next year. Clicking the single arrows (< and >) will display the previous or next month.*

**3** On the **Add or Edit Unavailability** screen, click the **Calendar** button next to the **TO** box, and then select the **TO** date of your choice.

- **4** Click the **REASON** drop-down arrow and then select the **Unavailability Reason** of your choice
	- (blank)
	- At Incident
	- Day Off
	- Inactive
	- **Management**
	- $N/A$
	- Out of Service
	- Personal
	- Rest.
- **5** When finished, click **OK**.

### **To edit an Unavailability period**

- **1** On the **Manage Personal Overhead Status** screen, click **Edit**.
- **2** On the **Add or Edit Unavailability** screen, click the **Calendar** button next to the **FROM** box, and then select the **FROM** date of your choice.

*Clicking the double arrows (<< and >>) on the Calendar will display the same month for the previous or next year. Clicking the single arrows (< and >) will display the previous or next month.*

- **3** On the **Add or Edit Unavailability** screen, click the **Calendar** button next to the **TO** box, and then select the **TO** date of your choice.
- **4** Click the **REASON** drop-down arrow and then select the **Unavailability Reason** of your choice
	- (blank)
	- At Incident
	- Day Off
	- Inactive
	- **Management**
	- $N/A$
	- Out of Service
	- Personal
	- Rest.
- **5** When finished, click **OK**.

## **To delete an Unavailability Period**

• Under **Unavailability Periods**, click the radio button to select the **Unavailability Period** of your choice, and then click **Delete.**

The following diagram shows the Unavailability Periods section of the Manage Personal Overhead Status screen. The arrow points to the Unavailability Period to be deleted.

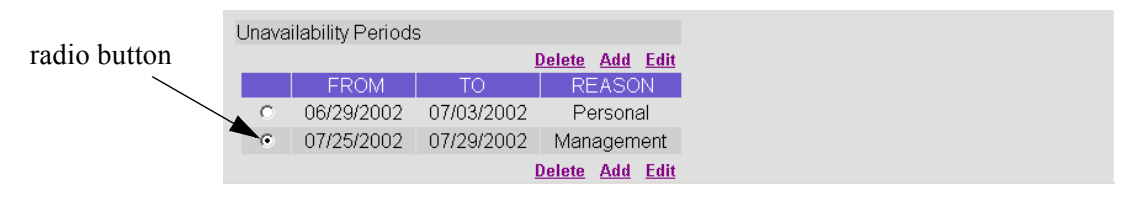

#### **To change your password**

- **1** On the **Manage Personal Overhead Status** screen, click **Change Password**.
- **2** On the **Change Password** dialog box, type your **Old Password,** type your **New Password**, and then type your **New Password** again.
- **3** When finished, click **OK**.

The following diagram shows the Change Password dialog box.

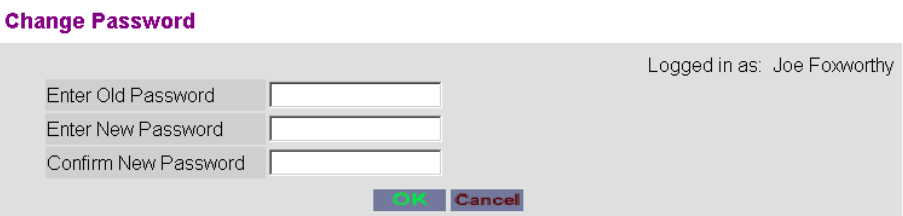